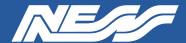

## Setup Guide for:

## 104-VMS5 Ness VMS5 Server with Linux & NX Server

Page 1 of 4

#### **ADMIN**

Default credentials.

Username: nessvms

Password: Ness1234 (capital 'N')

#### **NETWORK**

This server is currently set for DHCP. Your router will assign a IP address which will be automatically discovered once you run NX or SPECTRUM Client software on a separate PC.

#### **NX SERVER SOFTWARE**

The latest NX Server software is pre-installed on this machine.

### **NX CLIENT SOFTWARE**

A pc/laptop connected to the same network as the VMS server needs to have the NX Client software installed for you to complete the setup of NX Witness on the VMS5 server and to view and playback footage.

## **MONITOR**

A permanent monitor is usually only required if you choose to setup and configure the server locally rather than via NX or Spectrum client over the network.

### HARD DRIVE/S

This server is usually supplied with a 1TB hard drive installed and mounted. The instructions on the following pages for mounting hard drives are provided for reference.

#### **POWER UP STATE**

Early model VMS5 units have a BIOS setting for 'Auto boot up on power restoral'.

Late model VMS5 have a jumper (located on the motherboard near the button cell battery). Set the jumper to AUTO ON.

#### **VMS LICENSES**

NX recording licences are sold separately.

Licences are easy to order by contacting Ness Sales sales@ness.com.au

or order online https://ness.com.au

Activating licence keys is an easy process within NX client software.

### **SUPPORT**

If required phone Ness Tech Support on 1300 551 991 during business hours or email techsupport@ness.com.au

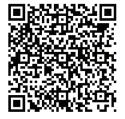

NX Client User Guide

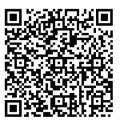

NX Client Download

Note: NX Client must NOT be installed on the server. Always run the Client app on a separate PC/laptop.

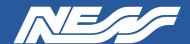

Page 2 of 4

### **INSTALLING A NEW DRIVE**

VMS5 Servers are supplied with a hard drive installed. The following information is provided for reference.

#### **MOUNTING A NEW DRIVE**

You can run the Linux COCKPIT configuration utility either locally by connecting a monitor, keyboard and mouse to the server or via the network using NX or Spectrum Client on a separate PC/Laptop.

SETUP VIA NETWORK (typical method): Install NX Client or Spectrum Client on a separate PC/Laptop running on the same network. Client will automatically discover the server as 'New System'.

Refer to the NX or Spectrum setup guides for full details on completing setup via Client.

Note: CLIENT must not be installed on the server.

LOCAL SETUP: Follow the steps below

Step 1: Log into the server via COCKPIT (GUI based server management utility) (In Local Setup, to find Cockpit go to: Show Applications > Cockpit)

Refer to the default username and password on the previous page. Make sure to select 'Reuse my password for privileged tasks'

Step 2: Click into the Storage menu

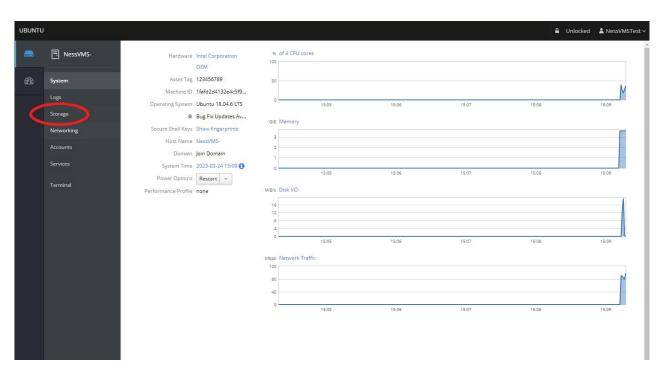

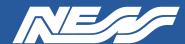

Page 3 of 4

Step 3: Select the drive you wish to mount. So long as the OS can see it, you can see it here.

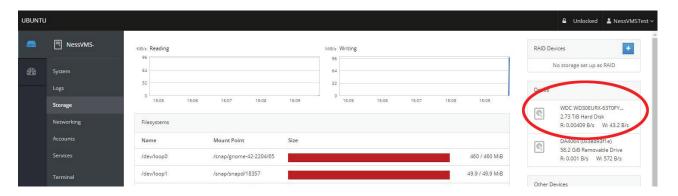

Step 4: Under 'Content' expand the 'File System' > Click Format

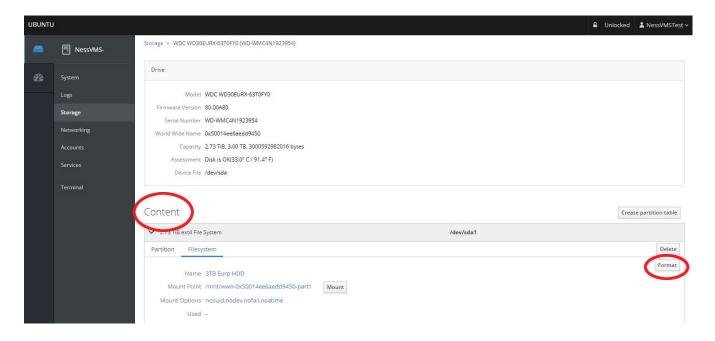

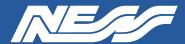

Page 4 of 4

## Step 5:

- (a) Give the drive a name.
- (b) Select 'Custom' under Mounting.
- (c) Tick 'Custom mount options' and enter 'nosuid,nodev,nofail,noatime'.
- (d) In the 'Mount Point' field, enter /mnt/wwn- followed by the World Wide Name.

(Hint, to avoid typos, at the previous step copy the World Wide Name then paste it here after typing /mnt/wwn-)

Leave all other settings as default.

(e) Click 'Format'.

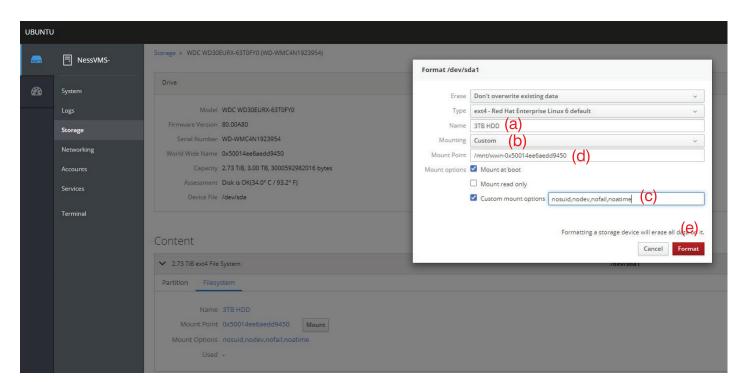

Step 6: Mount the drive. Click 'Mount'

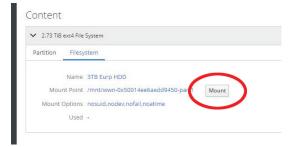

Document Part No. 890-032 Rev3

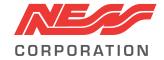

Innovative Electronic Solutions www.ness.com.au

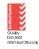

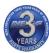

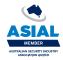